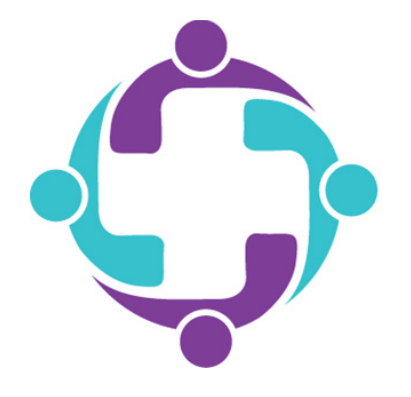

# How to Find Your Prescription Cost

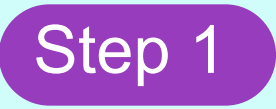

Log into your member portal via the mobile app or simplepayhealth.com and click on the 'Benefits' tab in the menu.

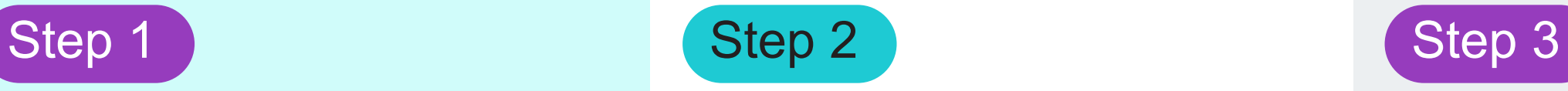

Click the search bar in the top right corner.

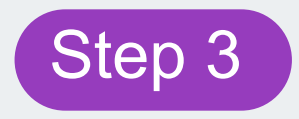

Type 'Find Drug Prices' into the search bar. Then click 'Find Drug Prices'.

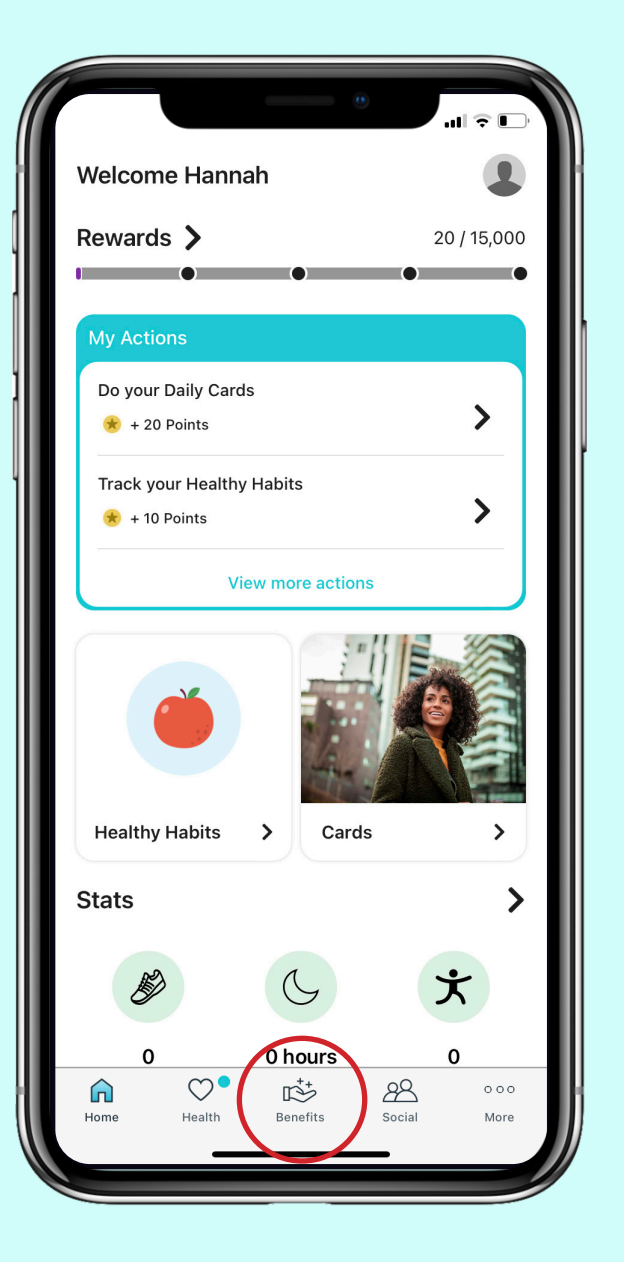

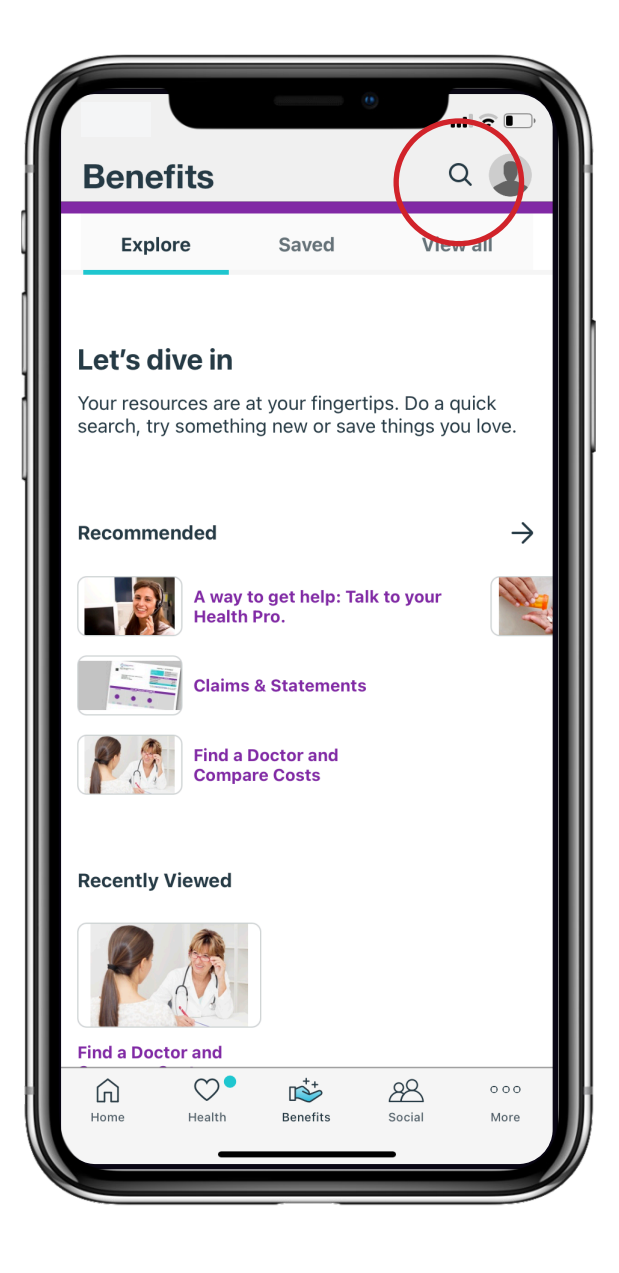

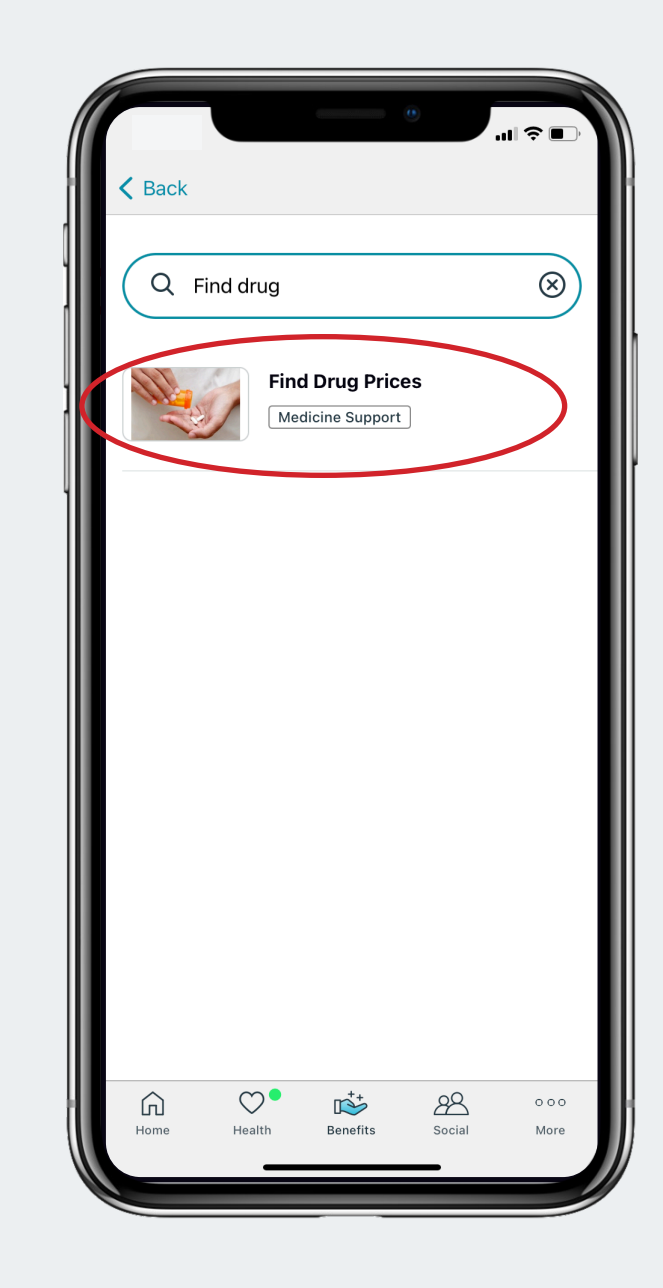

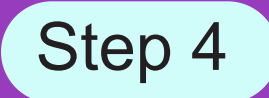

## Click the 'Start Now' button. You will then be sent to the prescription price search tool.

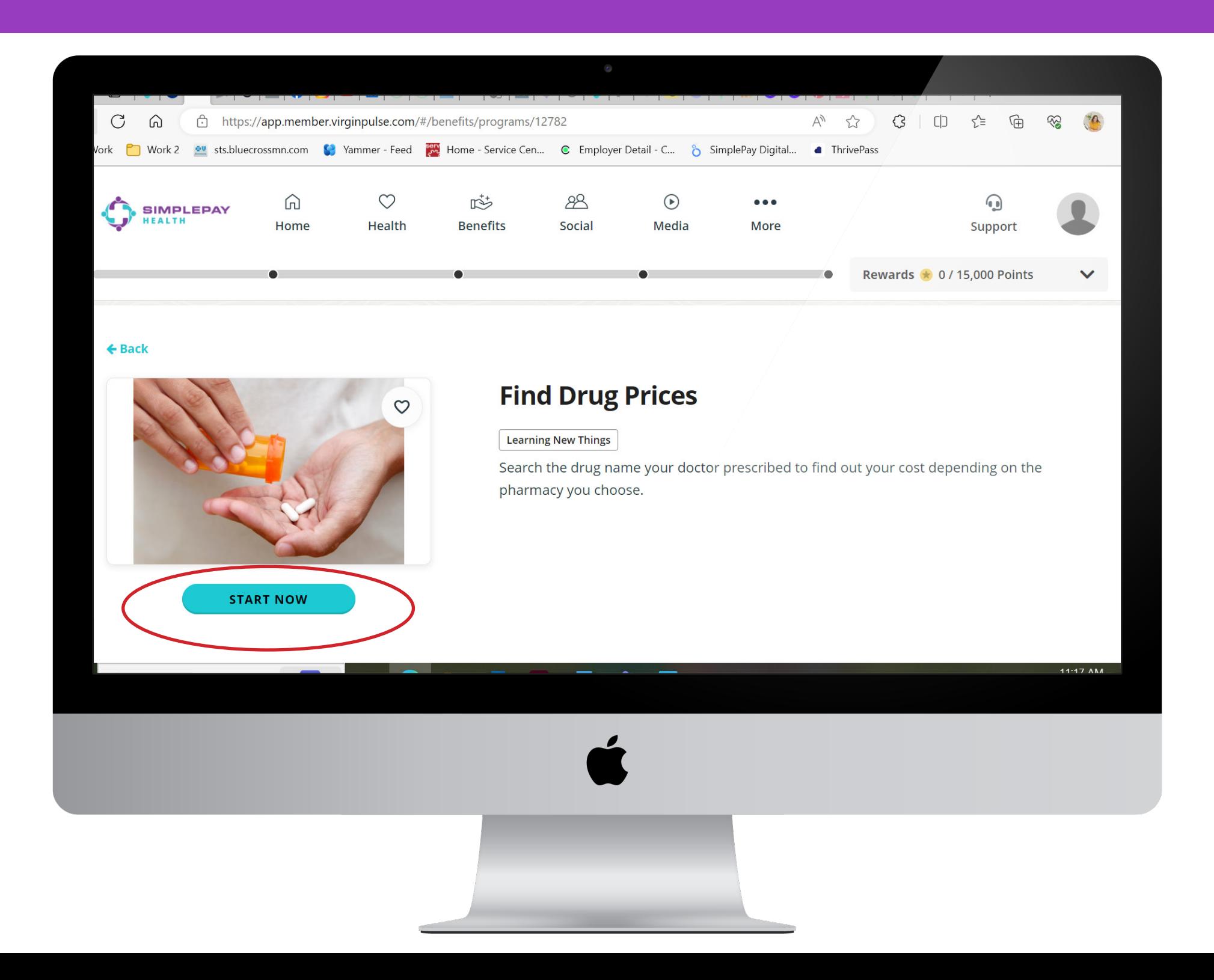

Step 5

Type in the name of the drug that was prescribed by your doctor.

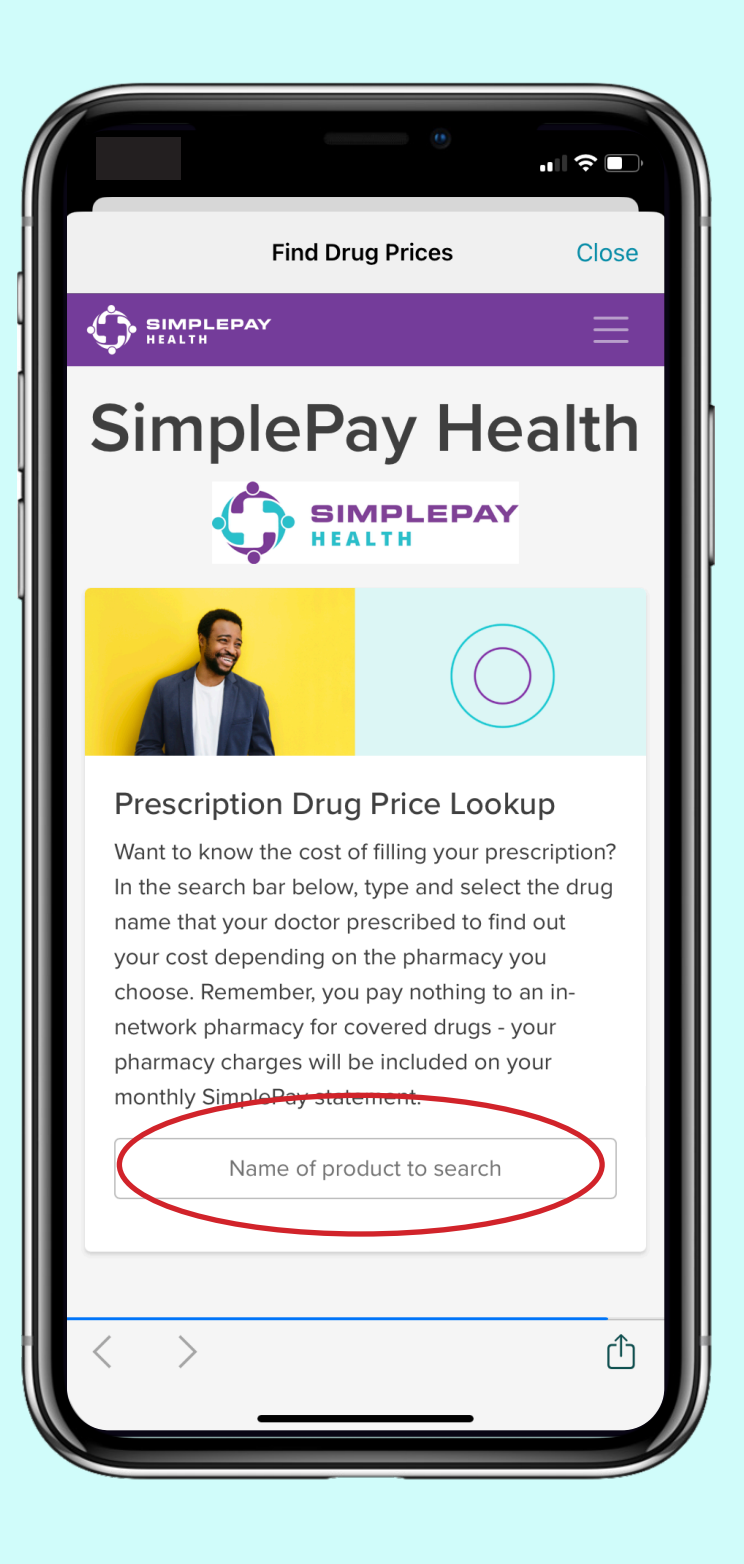

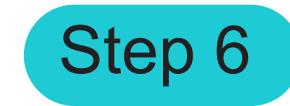

## Click on the correct prescription.

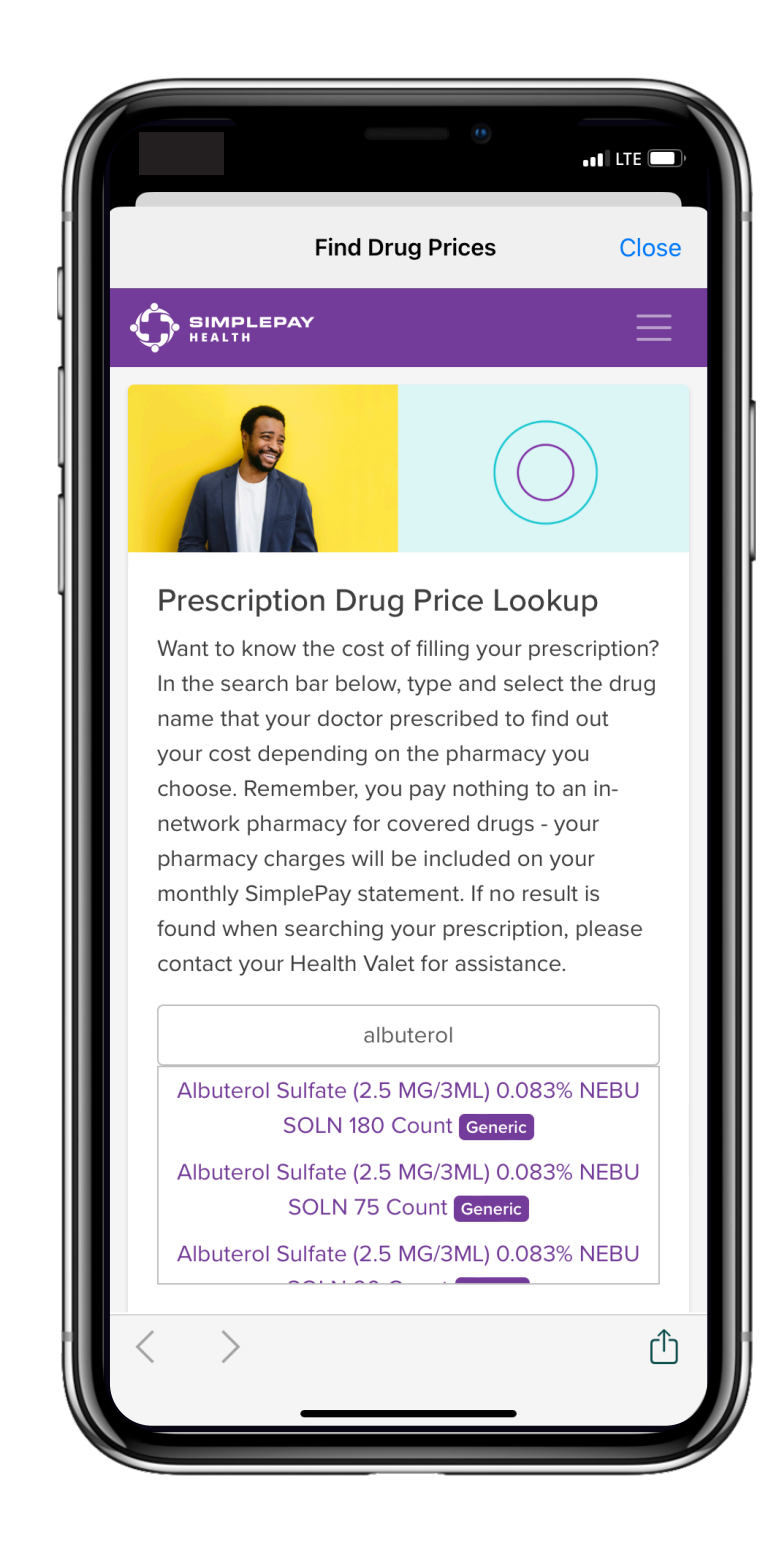

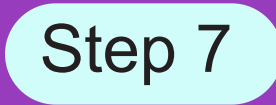

## You will then be shown the cost of that prescription at Tier 1, Tier 2, Tier 3 and mail order pharmacies. Your price is lowest at Tier 1 pharmacies.

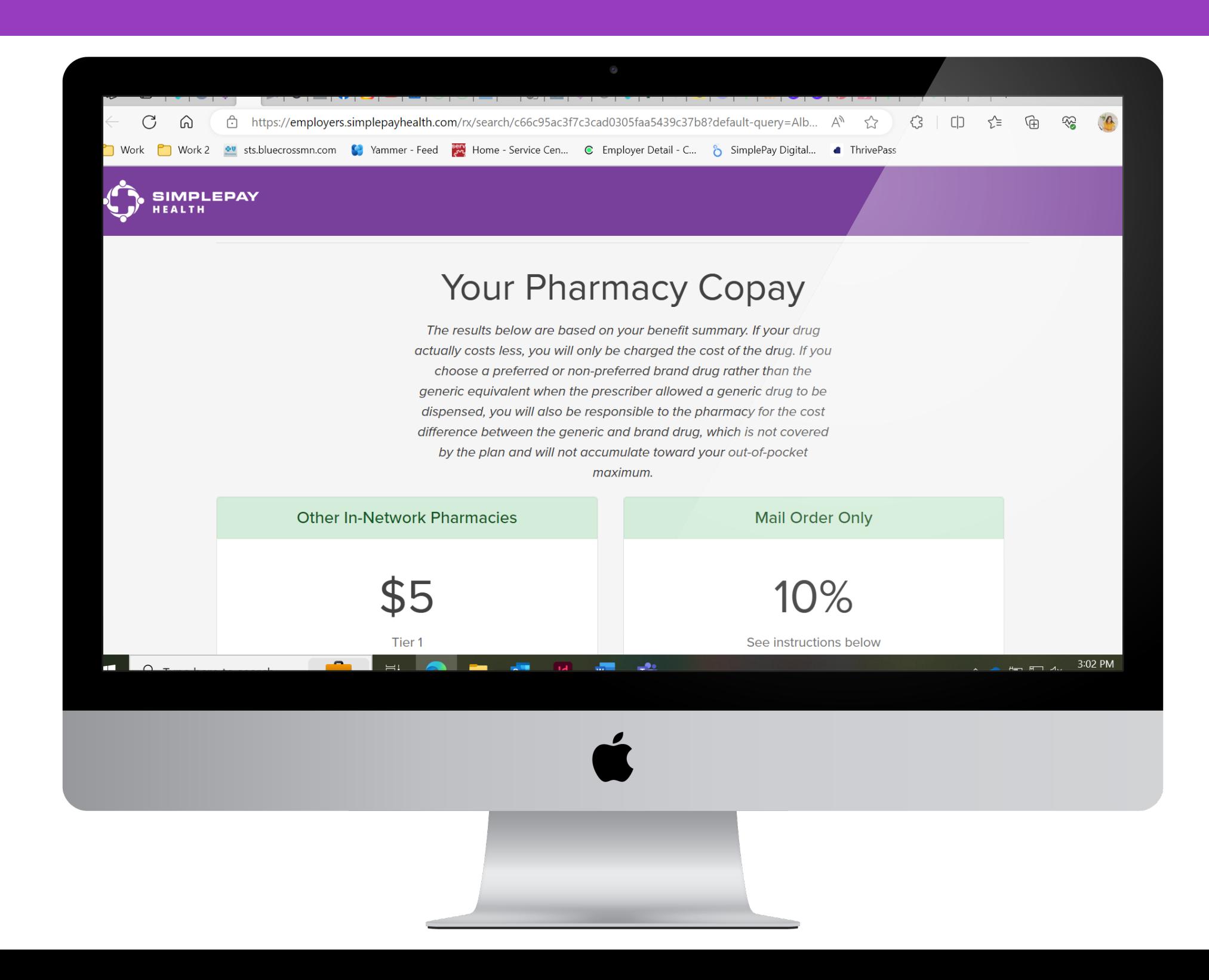

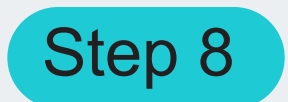

Scroll down if you would like to see generic alternatives to the prescription. Make sure to check with your pharmacist or doctor to make sure that the alternative is a good fit for you.

# **Still have questions?**

Contact your Health Valet:

healthvalet@simplepayhealth.com 800-606-3564

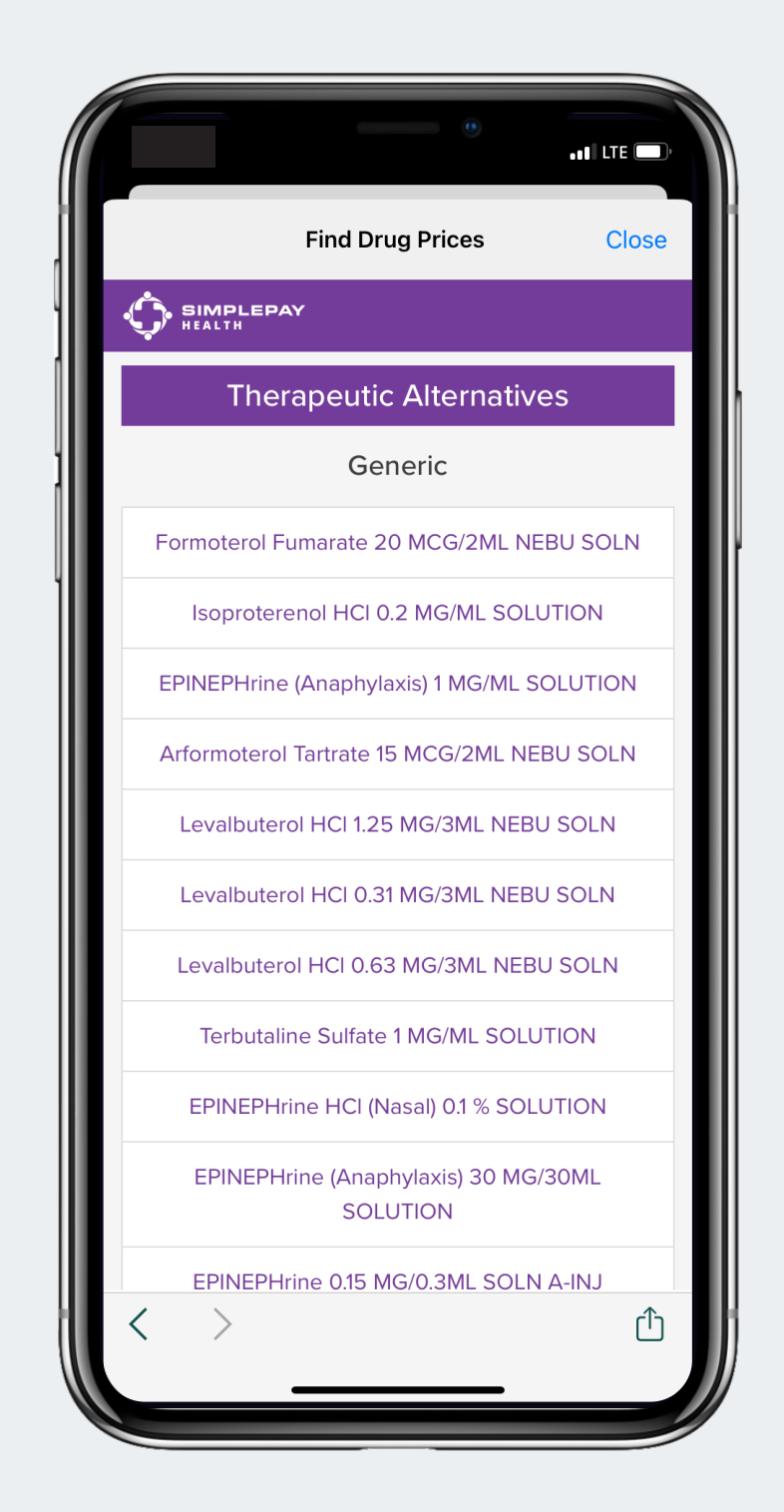

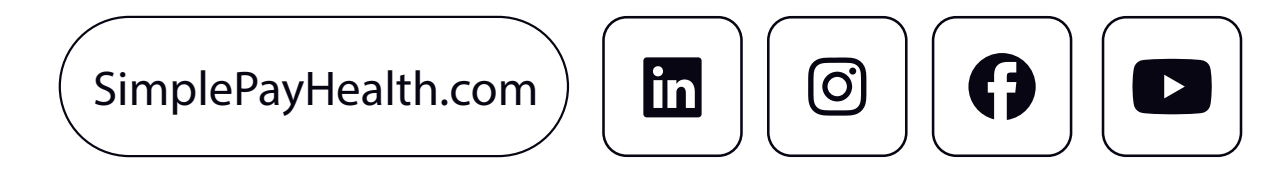

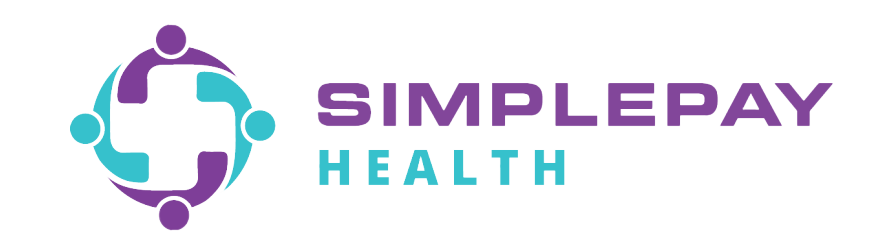